# **Student ZOOM Account**

Onboarding Guide **v1.0 | 31 Aug 2021**

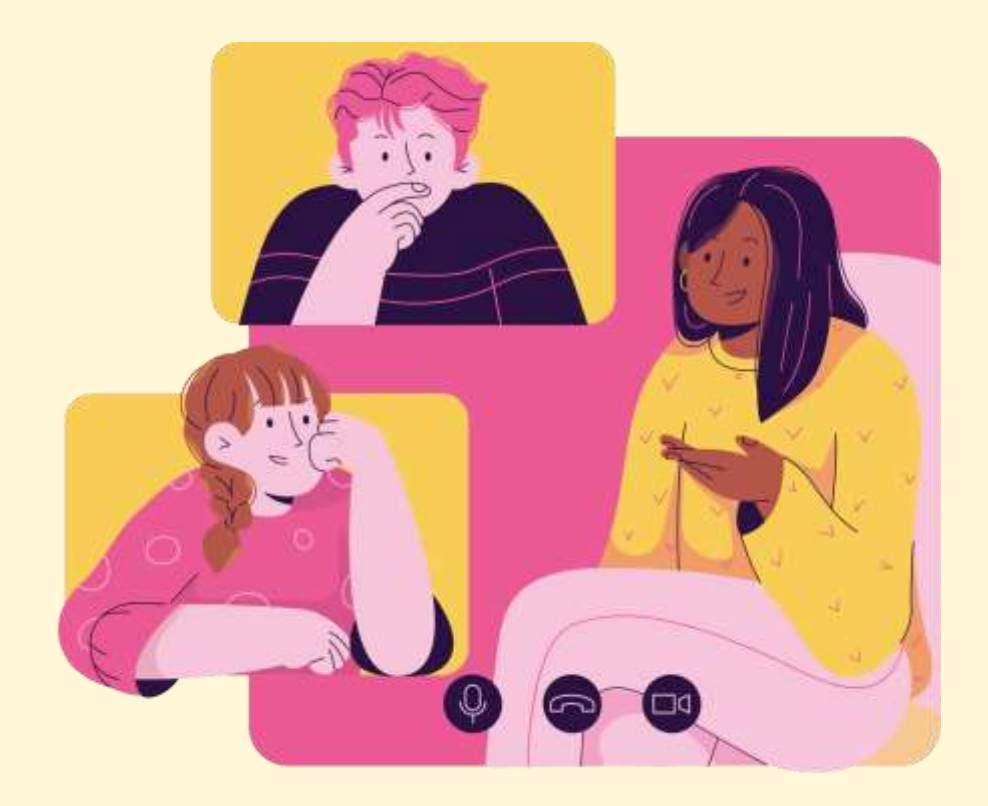

# **Note to Students:**

Please proceed only if your **parents/guardians** have given their **consent** to your use of Zoom.

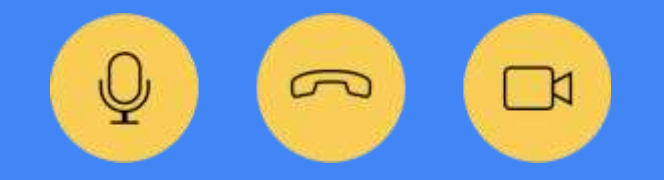

2

# Accessing Zoom through the Mobile/Tablet App Accessing Zoom through the Desktop App Accessing Zoom with Browser **<sup>04</sup>** This deck consist of:

**Table of** 

**Content**

 (Annex) Troubleshooting Instructions 

# **Accessing Zoom with Browser 01**

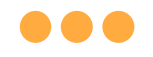

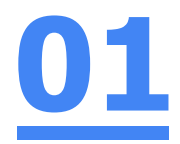

## **Step 1: Click** on **any of the browsers.**

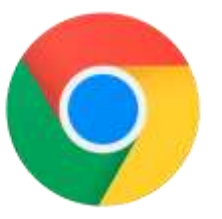

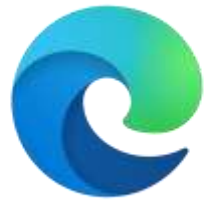

**Chrome Microsoft Edge** 

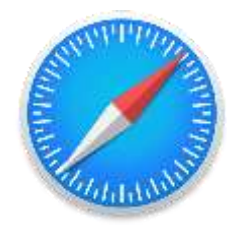

**Safari** 

 $\odot$ 

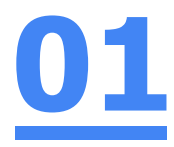

## **Step 2:**

### **Type 'https://students-edu-sg.zoom.us['](https://zoom.us/%E2%80%99into)** into the address bar.

https://students-edu-sg.zoom.us G

> Video Conferencing, Web Conferencing, Online Meetings, Screen Sharing - Zoom - https://students-edu-sg.zoom.us o

- https://students-edu-sg.zoom.us Google Search  $\alpha$
- My Profile Zoom https://students-edu-sg.zoom.us/profile
- Ø https://students-edu-sq.zoom.us/signin

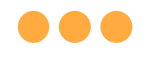

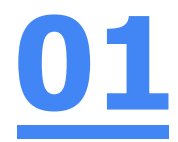

## **Step 3: Click on 'Sign In'.**

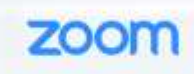

#### Video Conferencing

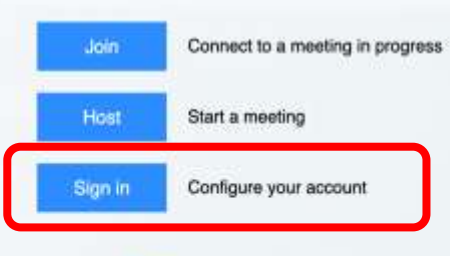

Made with Zoom

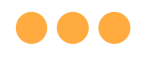

### **Step 4a:**

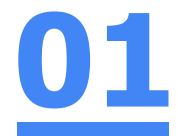

### **Type** in your **Student iCON email address**  and **Click** on **'Next'.**

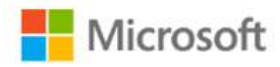

### Sign in

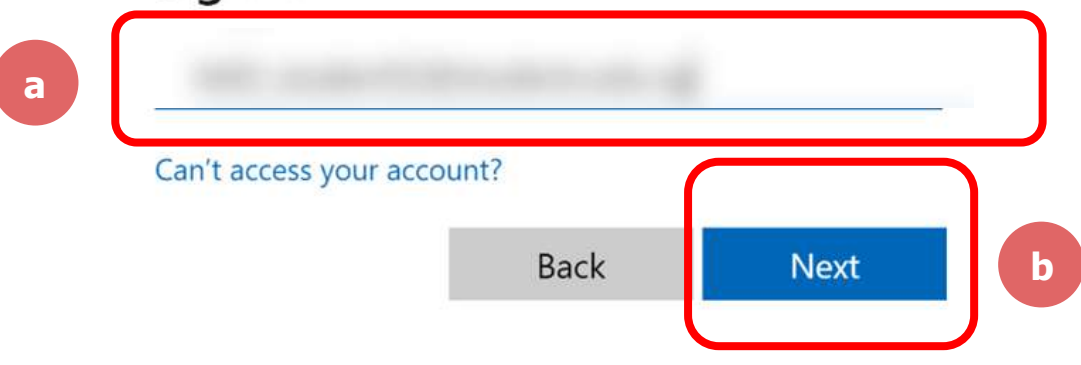

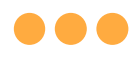

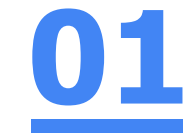

# **Step 4b: Type** in your **password** and **Click** on **'Sign in'.** Microsoft Enter password **a** Forgot my password Sign in **b**

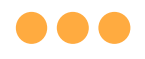

### **Step 4c: Check** the box **'Don't show this again'** and **Click**  on **'Yes'. 01**

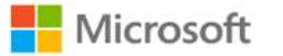

### Stay signed in?

Do this to reduce the number of times you are asked to sign in.

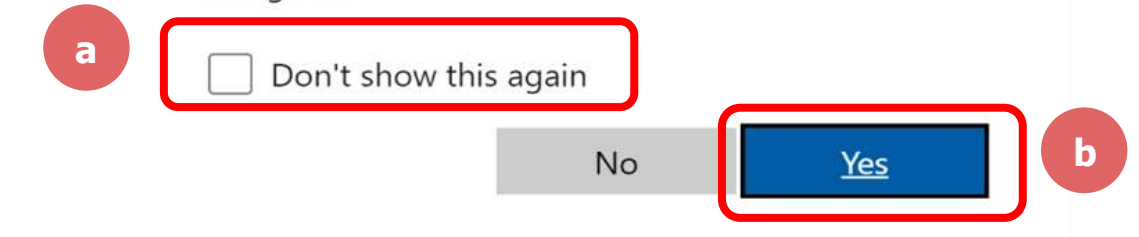

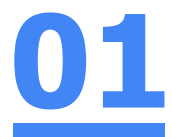

### **Once you have reached this screen, you are done!**

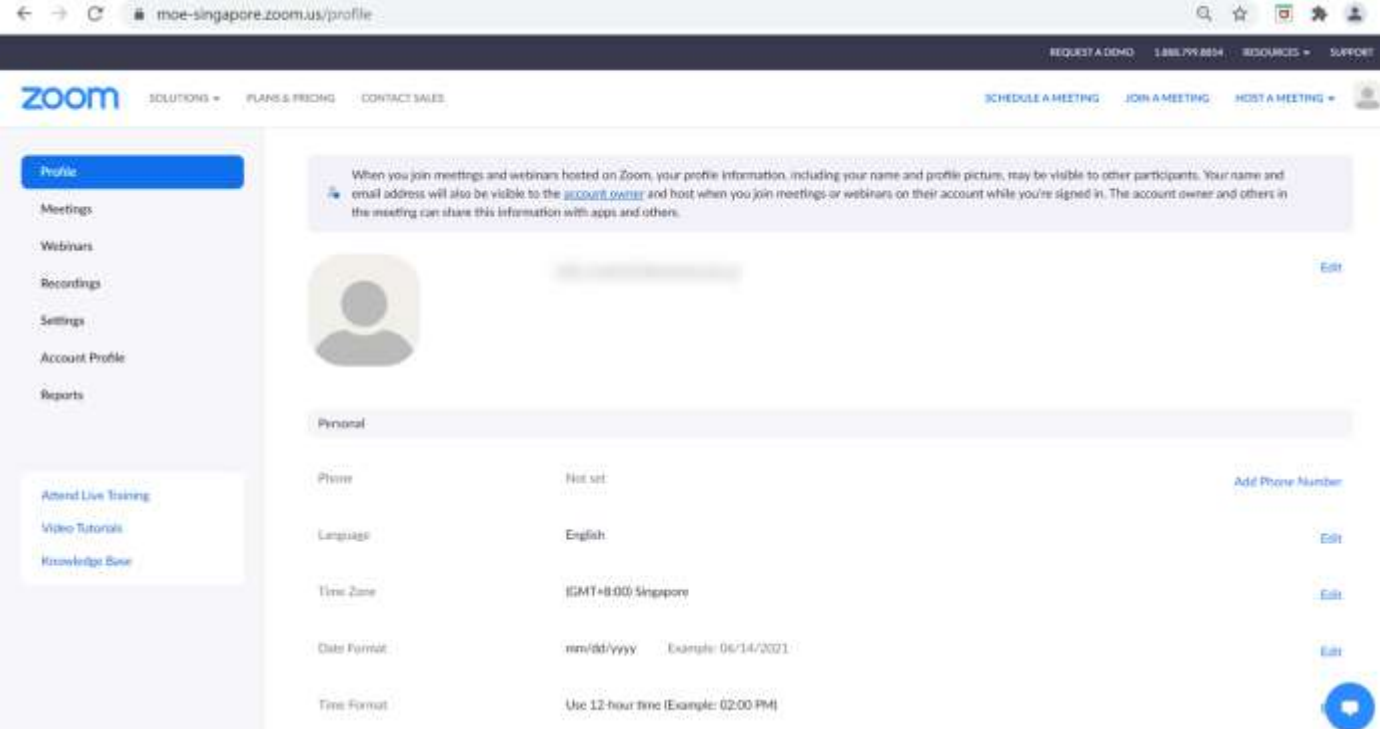

# **Accessing Zoom through the Desktop App 02**

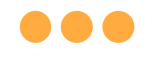

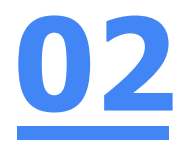

### **Step 1:**

### **Click** on the **Zoom icon** at the **bottom** or **right hand corner** of your screen.

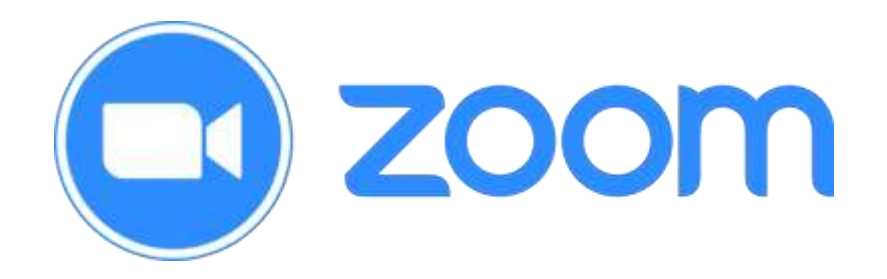

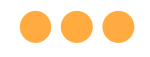

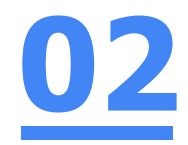

# **Step 2: Click** on **'Sign In'. ZOOM**

**Join a Meeting** 

Sign In

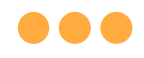

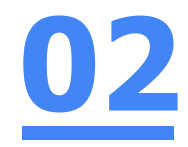

# **Step 3: Click** on **'Sign In with SSO'.**

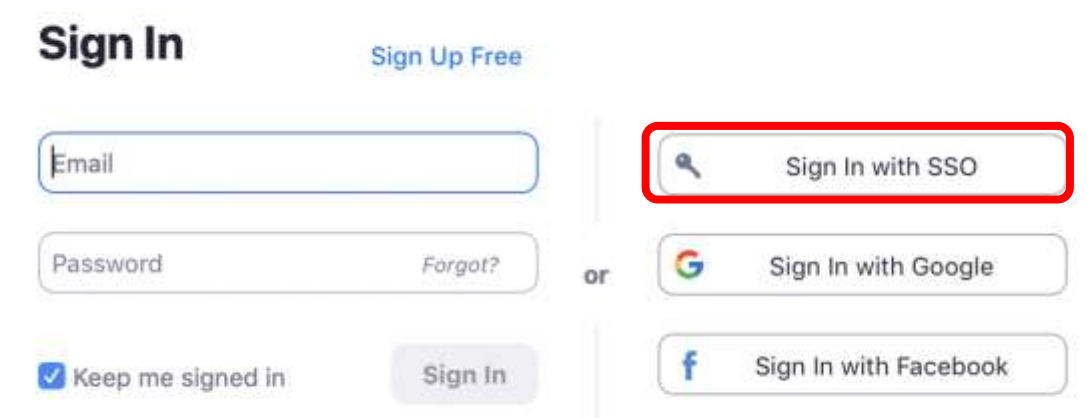

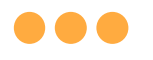

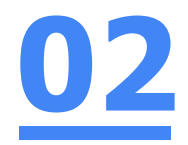

## **Step 4:**

### **Type** in **'students-edu-sg'** and **Click** on **'Continue'.**

### Sign In with SSO

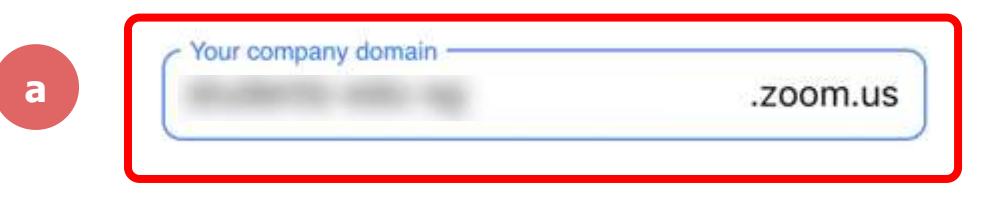

I don't know the company domain

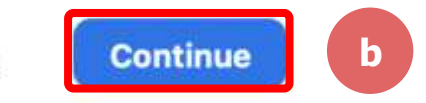

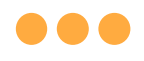

## **Step 5a:**

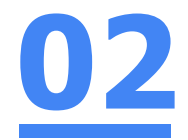

### **Type** in your **Student iCON email address**  and **Click** on **'Next'.**

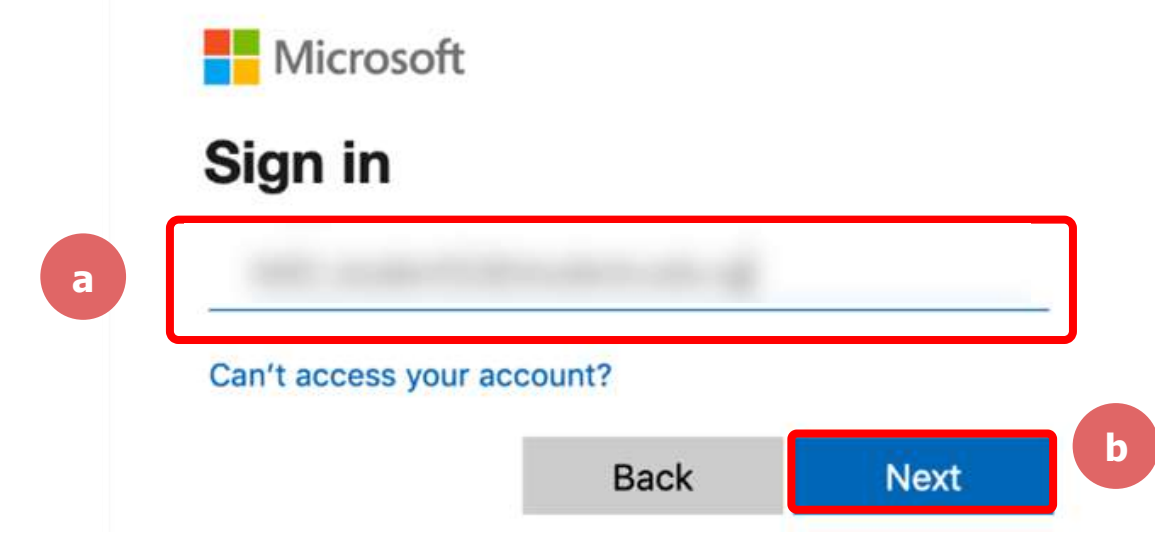

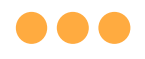

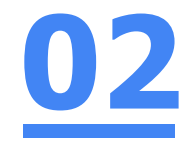

### **Step 5b:**

### **Type** in your **password** and **Click** on **'Sign in'.**

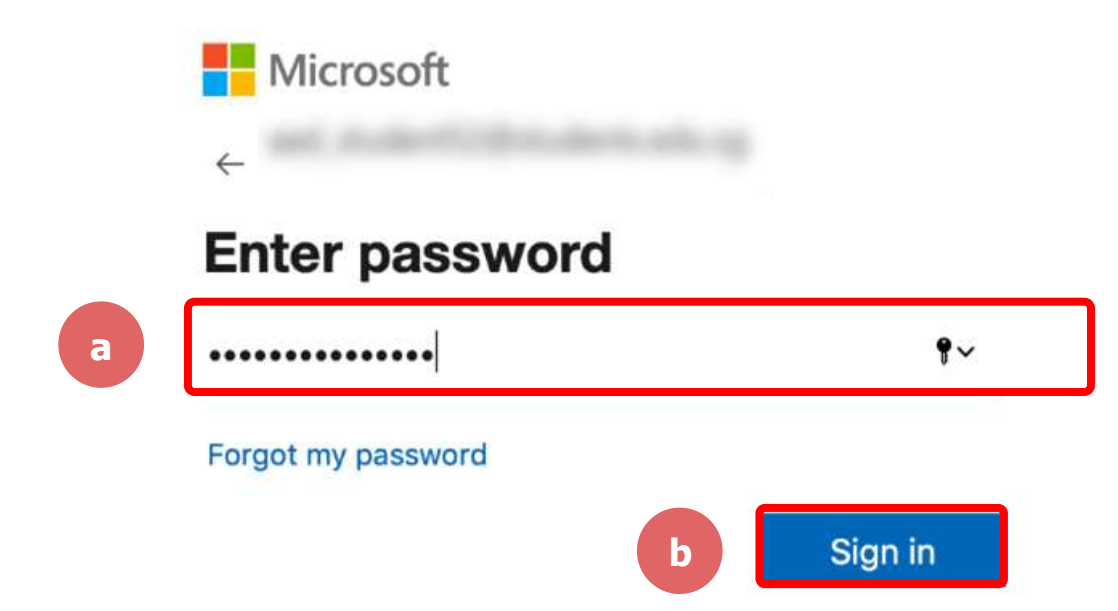

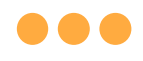

### **Step 5c:**

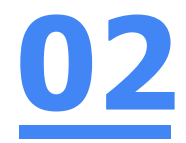

### **Check** the box **'Don't show this again'**  and **Click** on **'Yes'.**

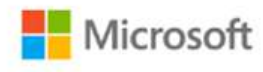

### Stay signed in?

Do this to reduce the number of times you are asked to sign in.

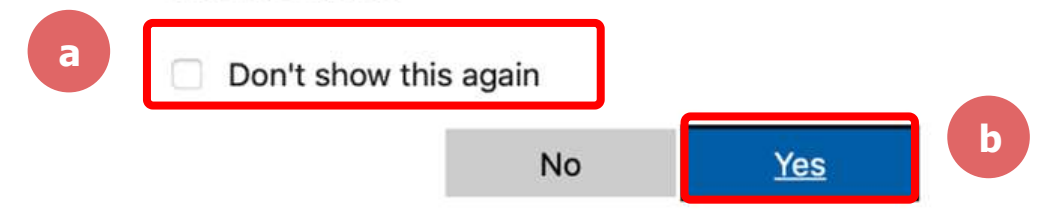

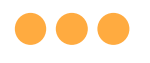

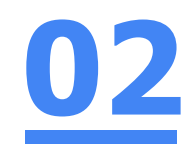

# **Step 6: Click** on **'Open zoom.us'.**

@ moe-singapore.zoom.us/saml/mobile\_success?status=success&token=9aa47  $\mathcal{C}$ 

#### zoom

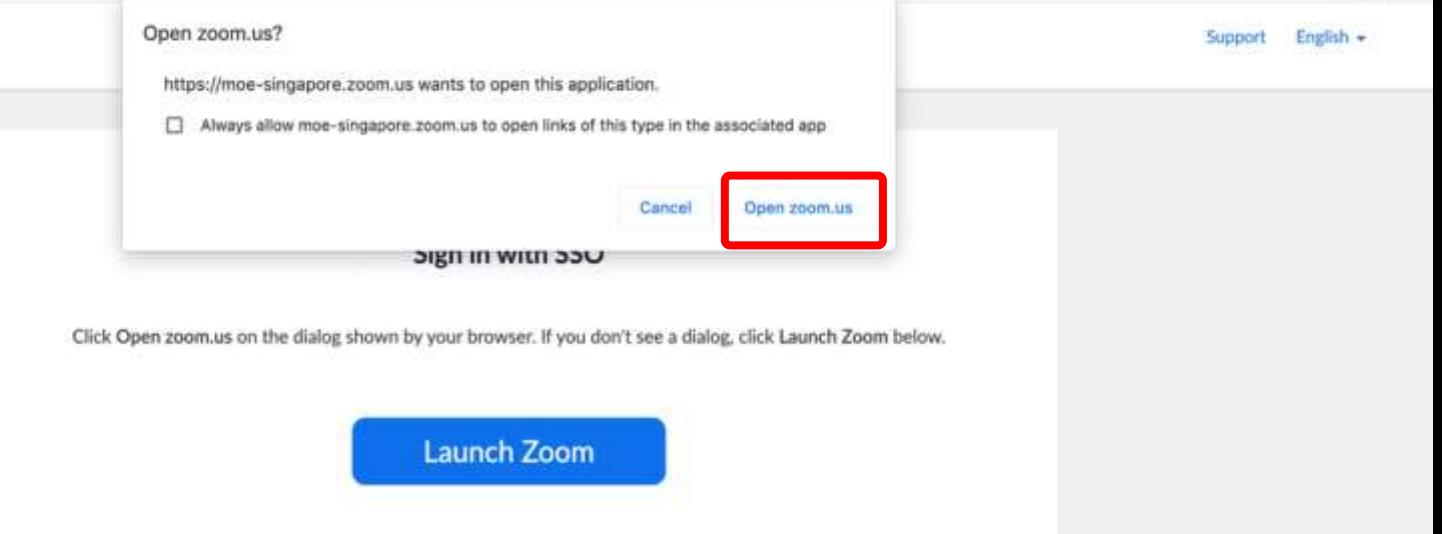

# **Once you have reached this screen, you are done!02**

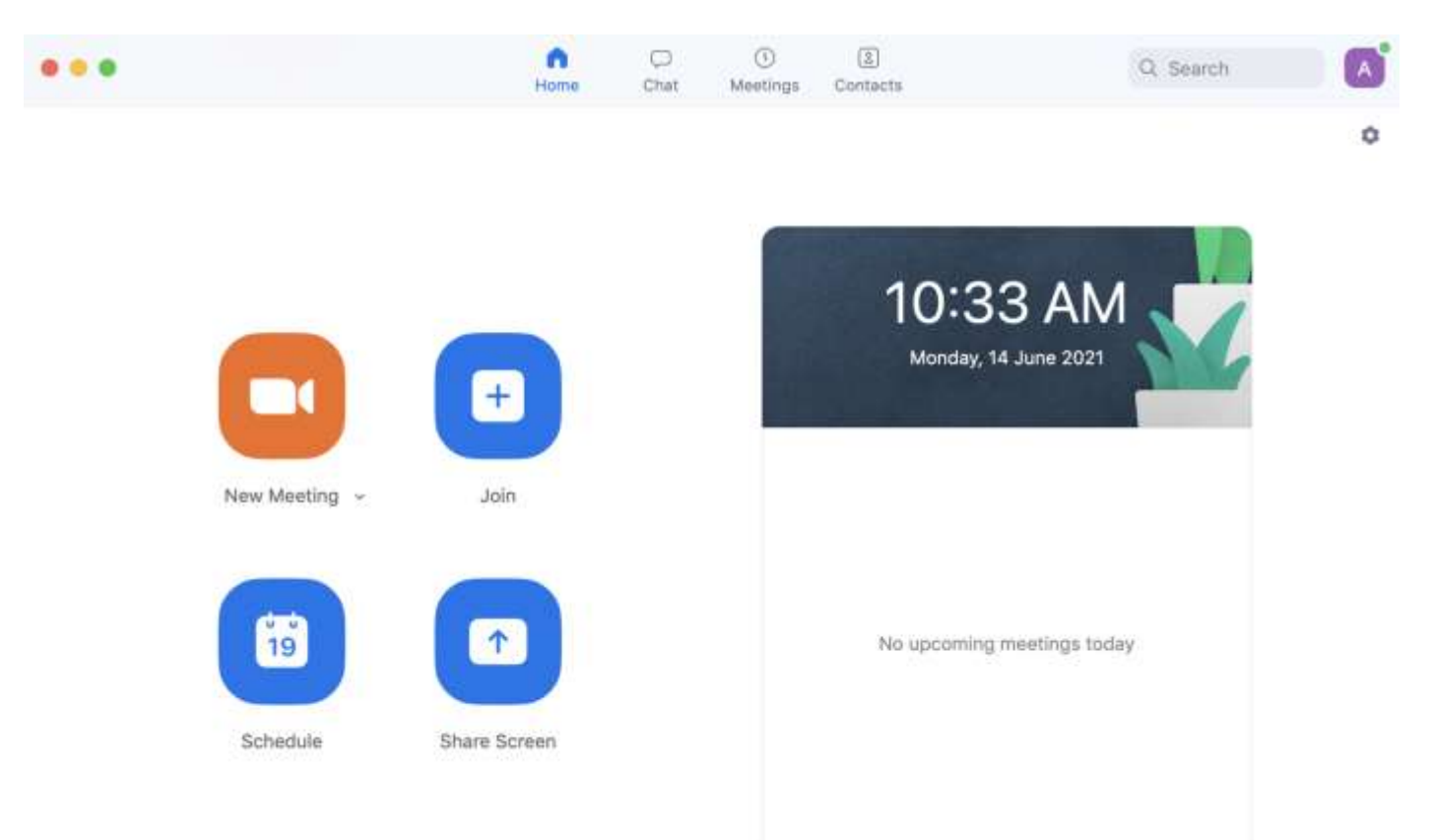

# **Accessing Zoom through the Mobile/Tablet App 03**

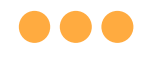

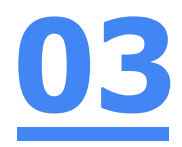

### **Step 1:**

### **Tap** on the **Zoom icon** on your screen.

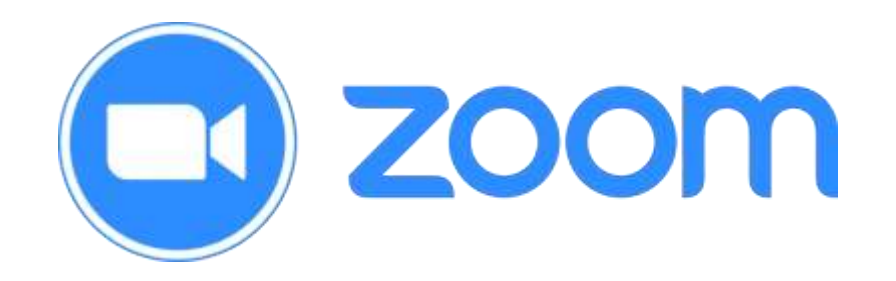

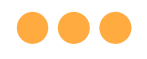

**Step 2:**

# **03**

## **Tap** on **'Sign in'** at the **bottom of your screen.**

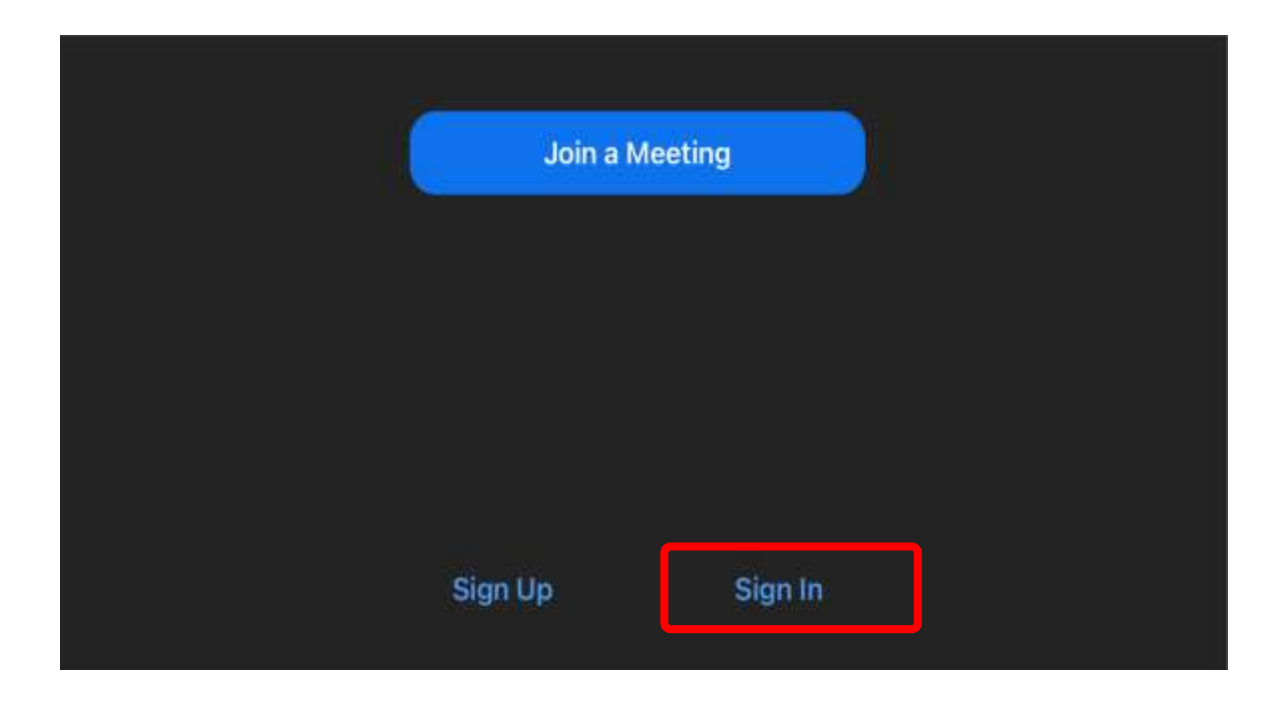

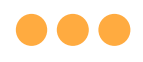

# **Step 3: Tap** on **'Sign in with SSO'**.

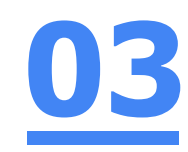

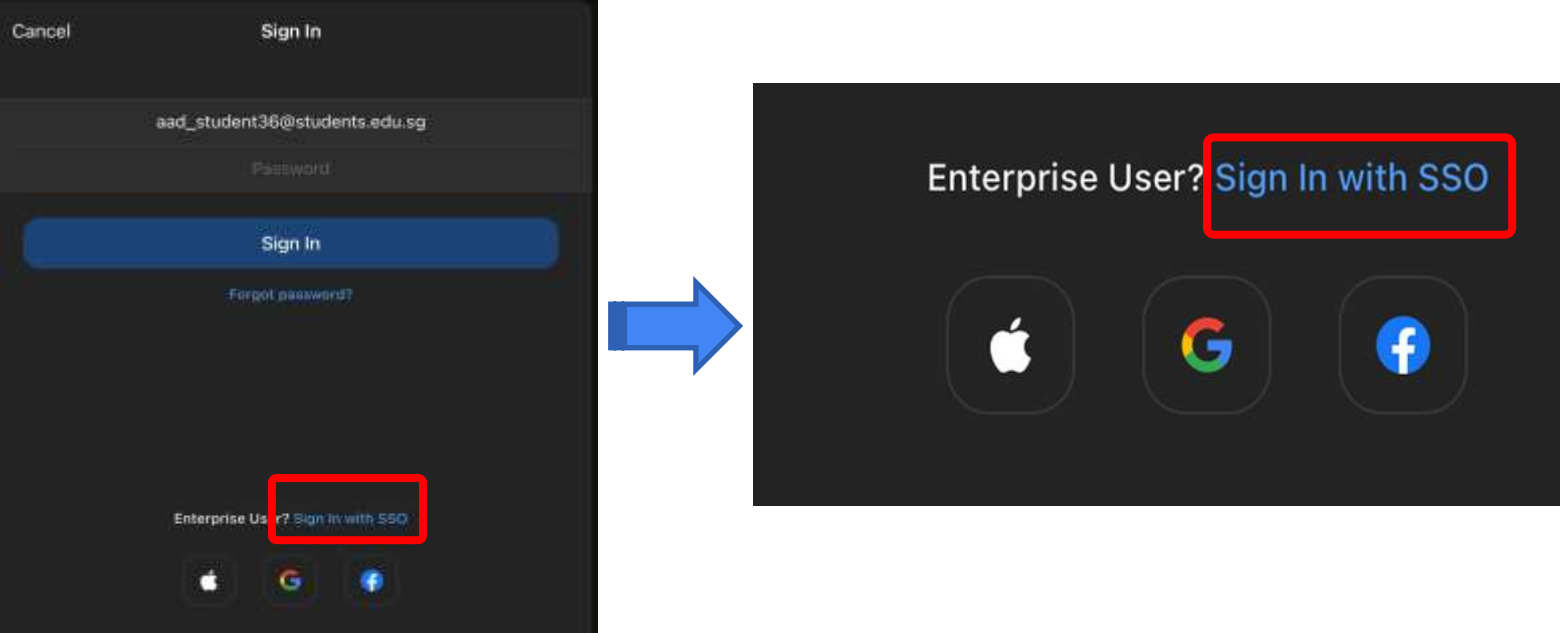

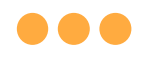

**Step 4:**

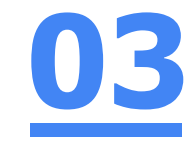

### **Type** in **'students-edu-sg'** and **Tap 'Go'** on your keyboard.

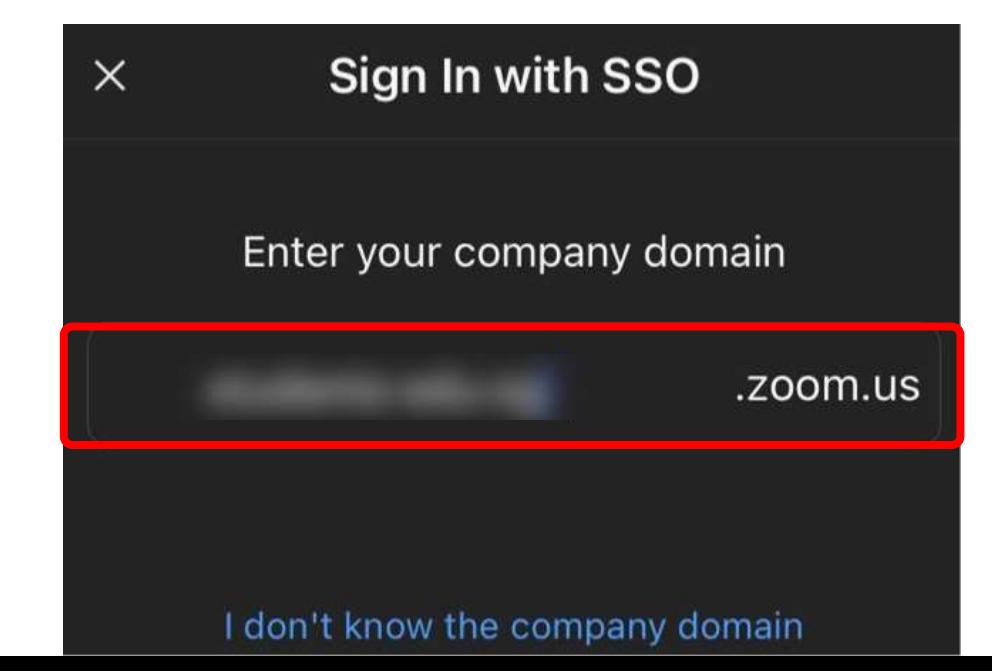

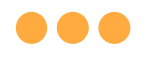

**Step 5a:**

# **03**

### **Type** in your **Student iCON email address**  and **Tap** on **'Next'.**

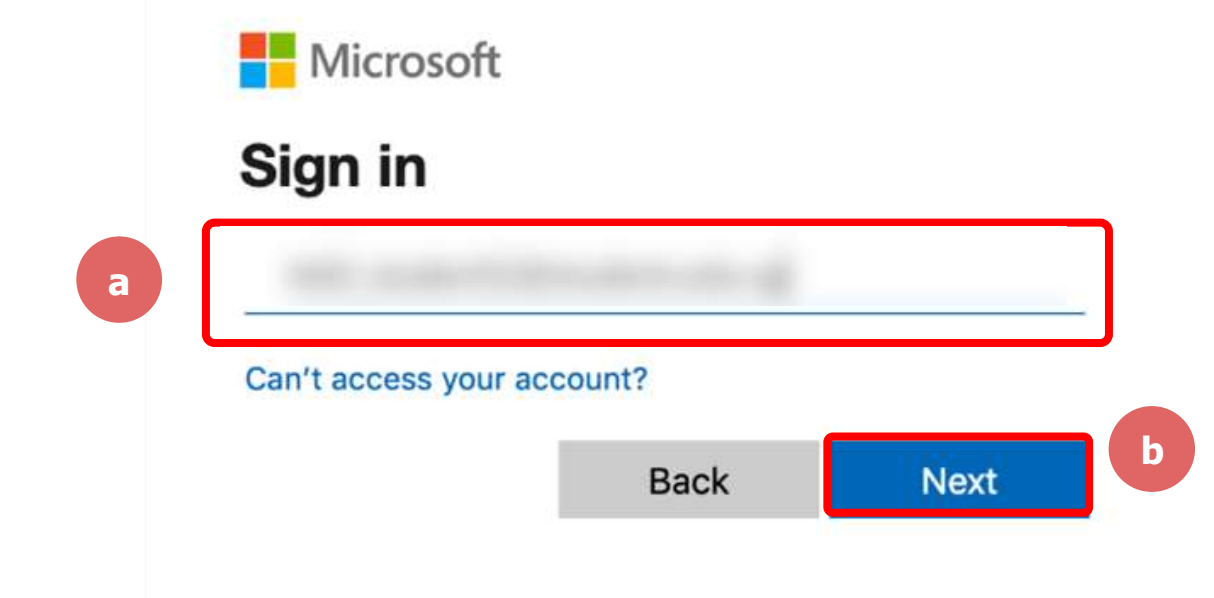

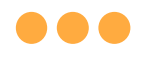

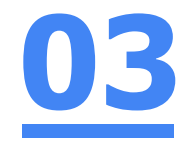

### **Step 5b:**

### **Type** in your **password** and **Tap** on **'Sign in'.**

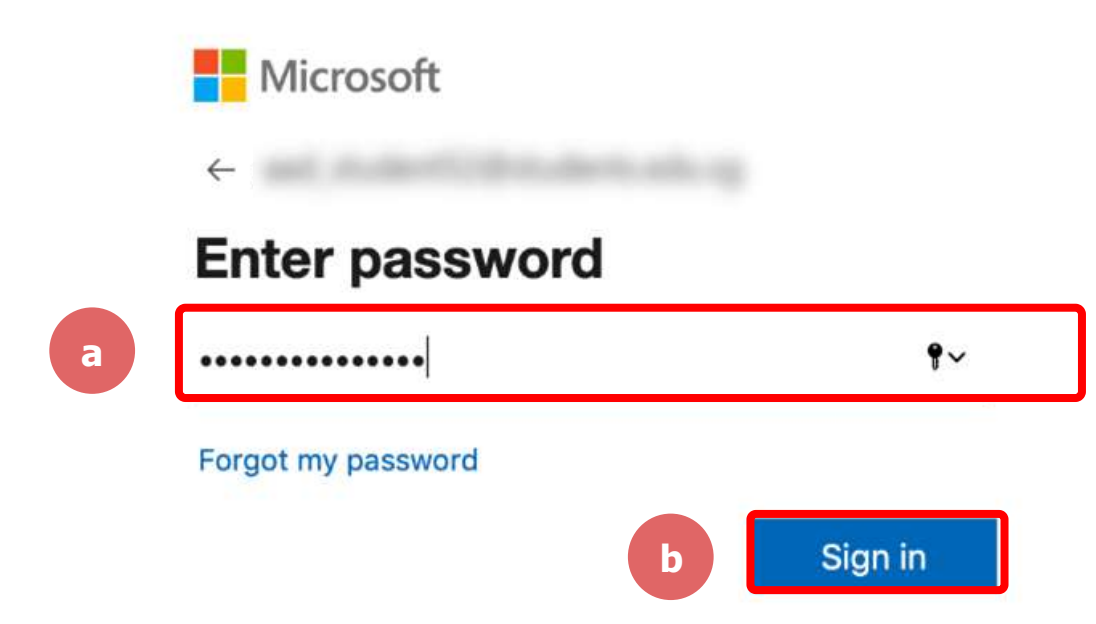

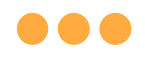

## **Step 5c:**

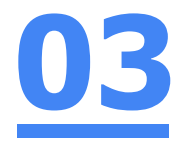

### **Check** the box **'Don't show this again'** and **Tap**  on **'Yes'.**

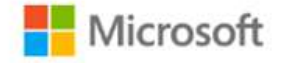

### Stay signed in?

Do this to reduce the number of times you are asked to sign in.

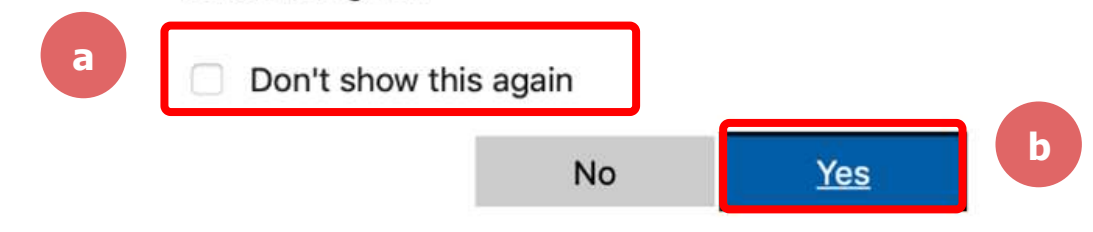

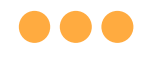

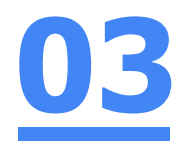

## **Step 6: Tap 'Open'.**

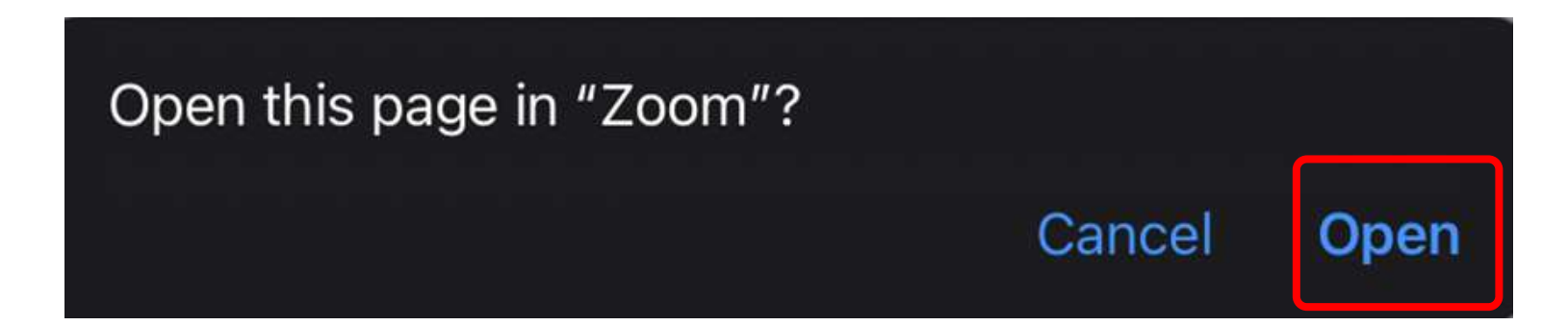

#### **...**

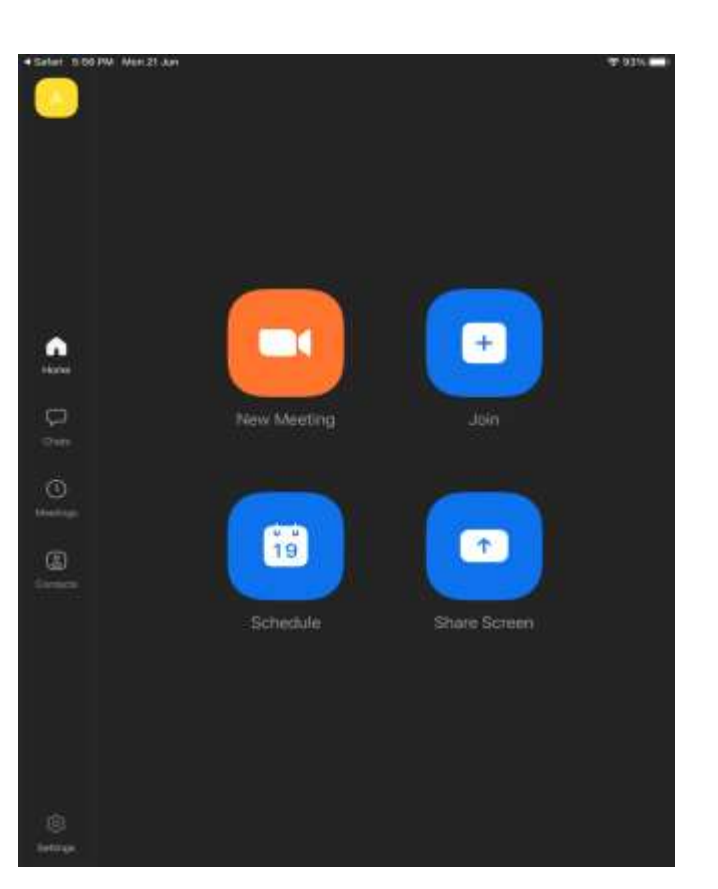

### **Once you have reached this screen, you are done!**

**03**

# **(Annex) Troubleshooting Instructions 04**

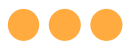

# **\*Applicable to Browser, Desktop App and Mobile/Tablet App)**

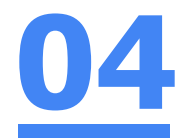

### **Error 1(a) (During Microsoft Sign In):**

An error message will be shown when you sign in with the wrong email address.

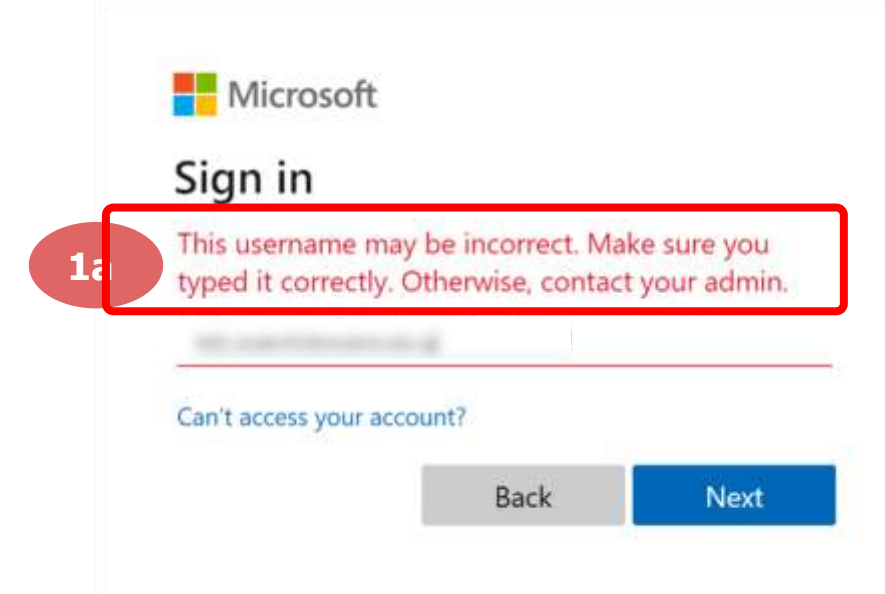

## **Solution:**

For **issue 1a**, please check that you have keyed in the correct email address without missing letters or numbers.

If the issue still occurs, please **report it to your teacher** and your school will **log a case with SSOE Service Desk** if necessary.

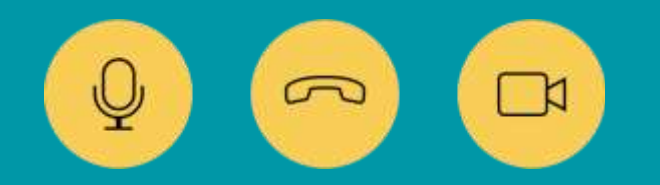

34

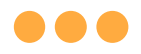

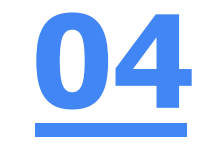

### **Error 1(b) & 1(c) (During Microsoft Sign In):**

**\*Applicable to Browser, Desktop App and Mobile/Tablet App) 04**

An error message will be shown when you sign in with the wrong password or key in the wrong password too many times.

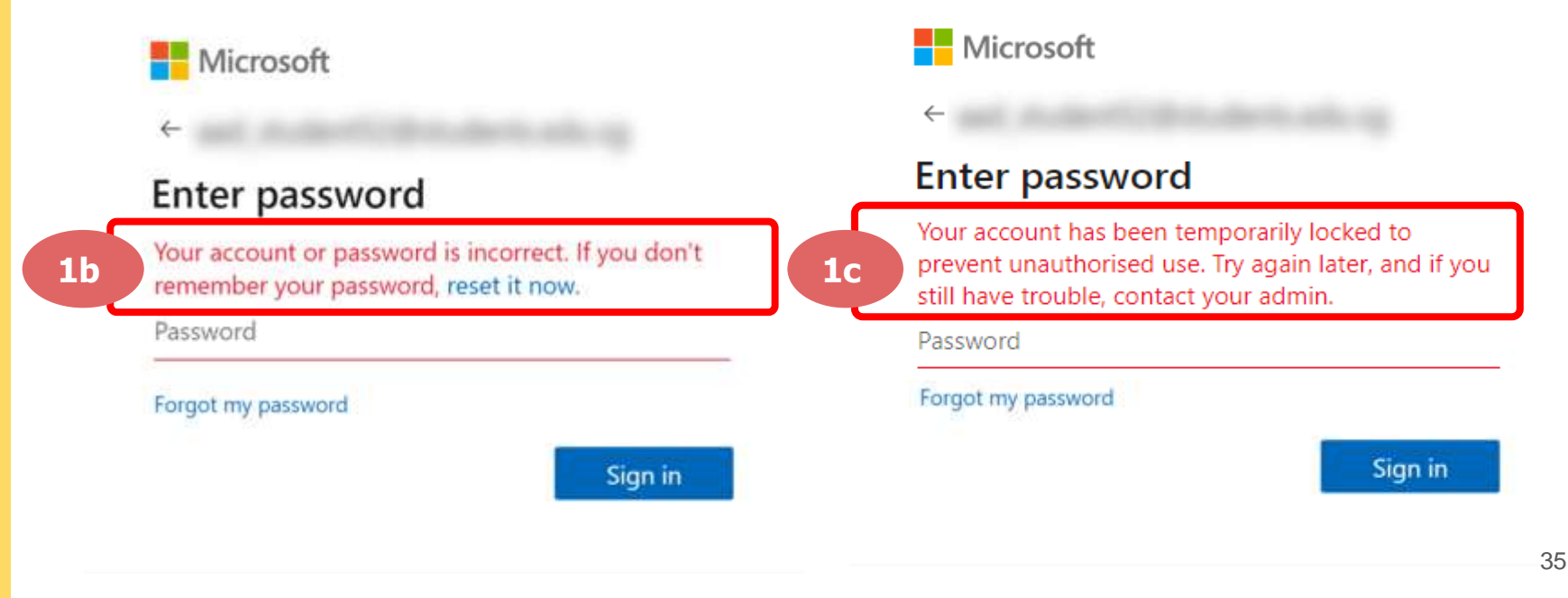

## **Solution:**

For **issue 1b**, please check that you have entered the correct password without missing letters or numbers. If the issue still occurs, please approach **your teacher or submit a form via the school website (https://chijourladyofthenativity.moe.edu.sg/contactus/password-reset-request)**

For **issue 1c** and **other password-related issues like forgot password or inactive account**, please approach **your teacher or submit a form via the school website (https://chijourladyofthenativity.moe.edu.sg/contactus/password-reset-request)**

36

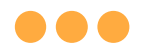

### **\*Applicable to Desktop App only**

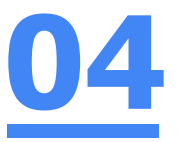

### **Error 2(a) (During Sign In):**

An error message will be shown when you log into your account using the usual sign in method shown below.

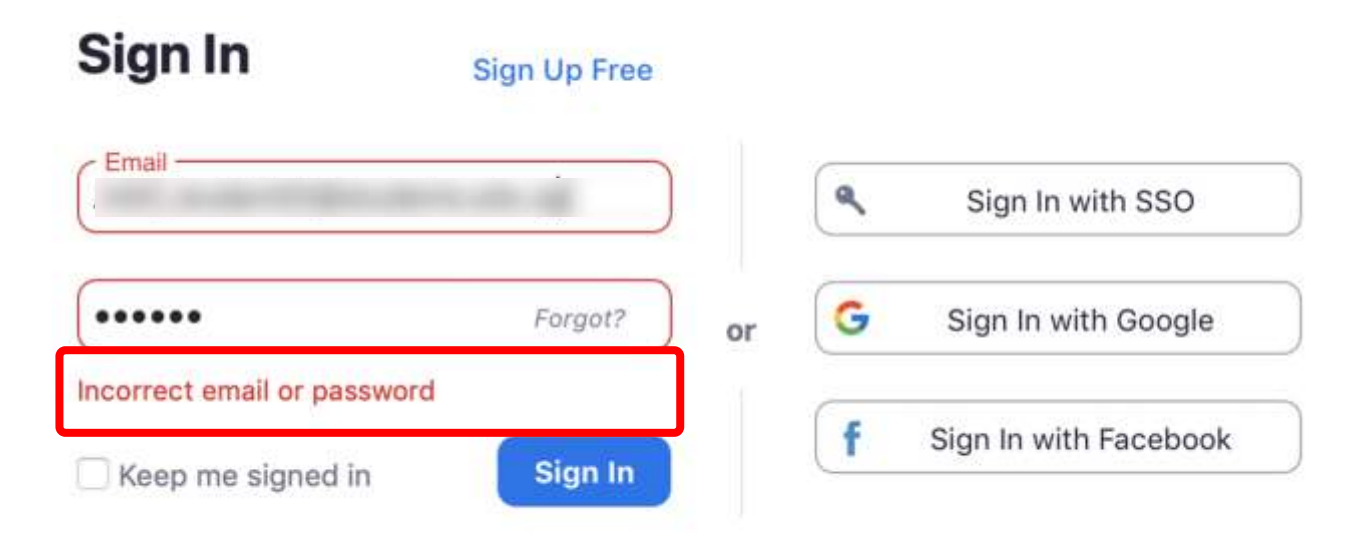

# **Solution:**

You will encounter the following error **shown in Error 2(a)** when you are not logged in using SSO.

Ensure you **sign in with SSO.**

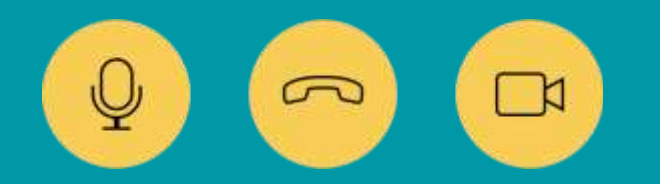

38

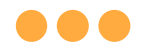

#### **\*Applicable to Desktop App Only**

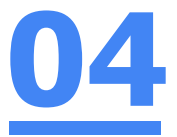

English -

### **Error 2(b) (Using Sign in with Google)**

An error message will be shown when you sign in via Google (with a valid Student iCON email address and correct password).

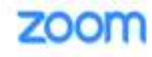

Unable to sign up with your email address

Because your email address ends with @students.edu.sg, you must contact your organization's Zoom account admin to create a Zoom account or sign up with a different email address.

## **Solution:**

If you sign in via Google through the desktop app, you will encounter this error shown in **Error 2(b).**

Please **go back to the main page** and **sign in using SSO.**

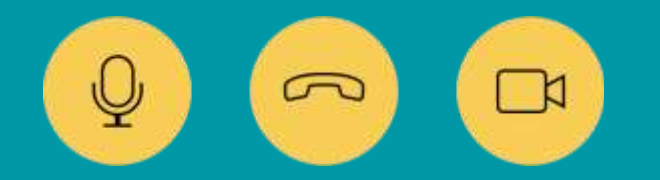

40

## **Need further guidance on using Zoom?**

**Please access the links below:**

[https://support.zoom.us/hc/en](https://support.zoom.us/hc/en-us/categories/200101697)us/categories/200101697 Getting Started:

[https://support.zoom.us/hc/en](https://support.zoom.us/hc/en-us/categories/201146643)us/categories/201146643 Meetings and Webinars:

# **Need further assistance?**

**Please write in to ICT Support Team at** [chijoln@moe.edu.sg](mailto:chijoln@moe.edu.sg)